# Guía de usuario

Una manera sencilla de comprender la aplicación.

Justifica

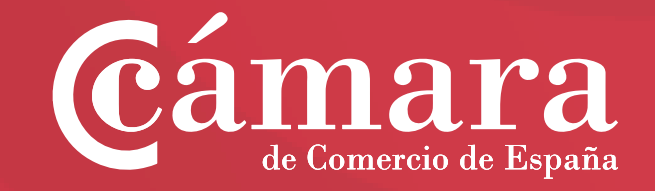

# **Índice**

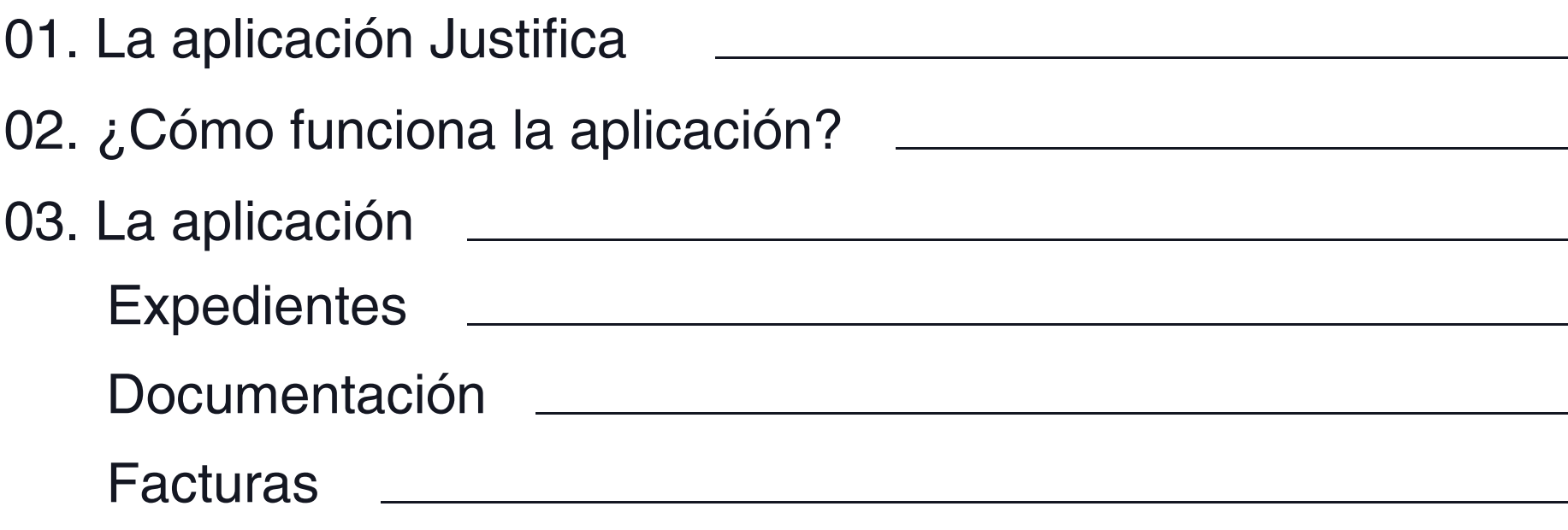

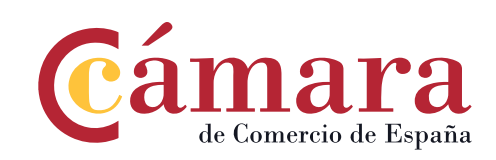

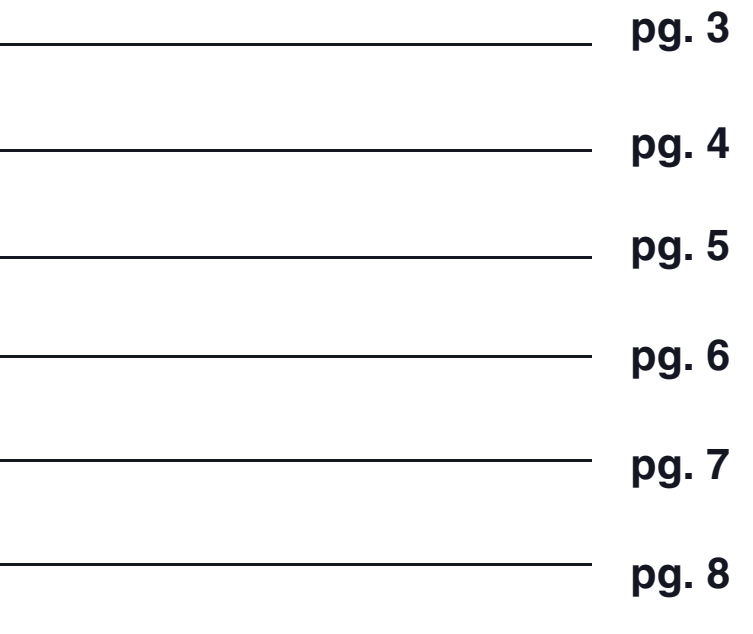

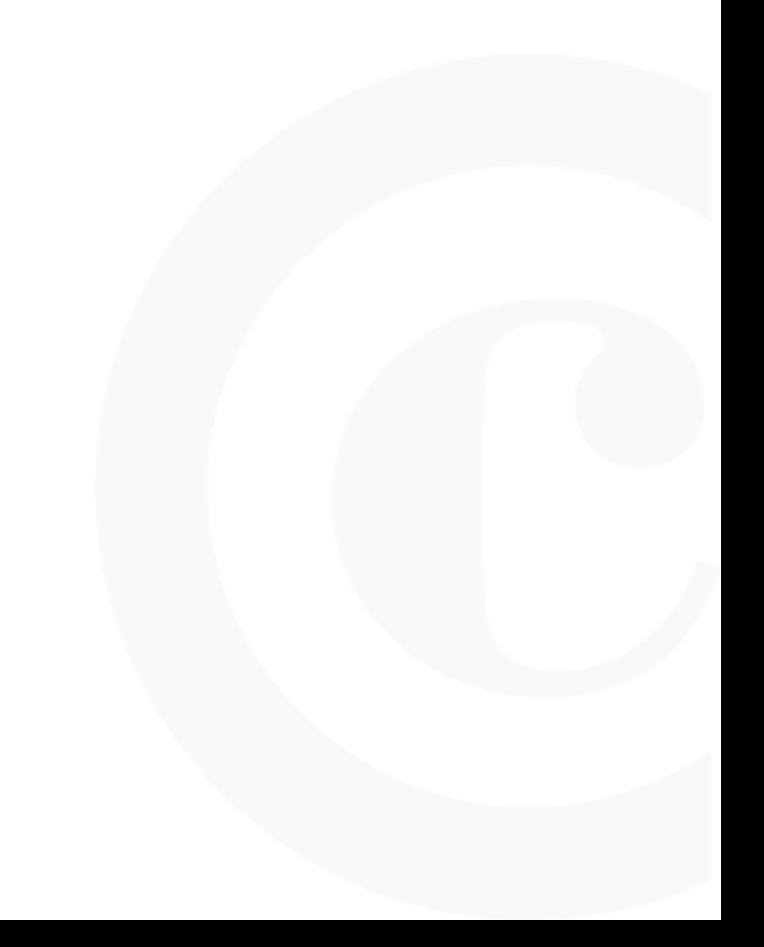

## **01. La aplicación Justifica**

### **¿Qué es?**

La aplicación Justifica es una herramienta que ponen las **Cámaras de Comercio** a disposición de las empresas que hayan solicitado algún tipo de ayuda económica. Es un nuevo canal de comunicación gracias al cual se permite una mayor transparencia en los procesos.

### **Objetivos**

Los principales objetivos de la aplicación son:

- ª Facilitar a las empresas la aportación de la documentación de las ayudas.
- ª Agilizar el proceso de justificación de las ayudas.
- ª Ofrecer mayor transparencia en todo el proceso

### **En cualquier lugar y en cualquier dispositivo**

La aplicación esta disponible tanto en versión web como en mobile para cualquier dispositivo móvil lo que permite tener un seguimiento y control online de la justificación en tiempo real.

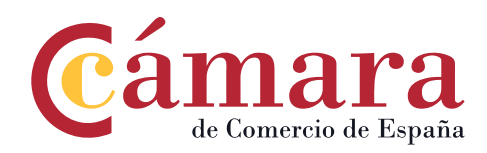

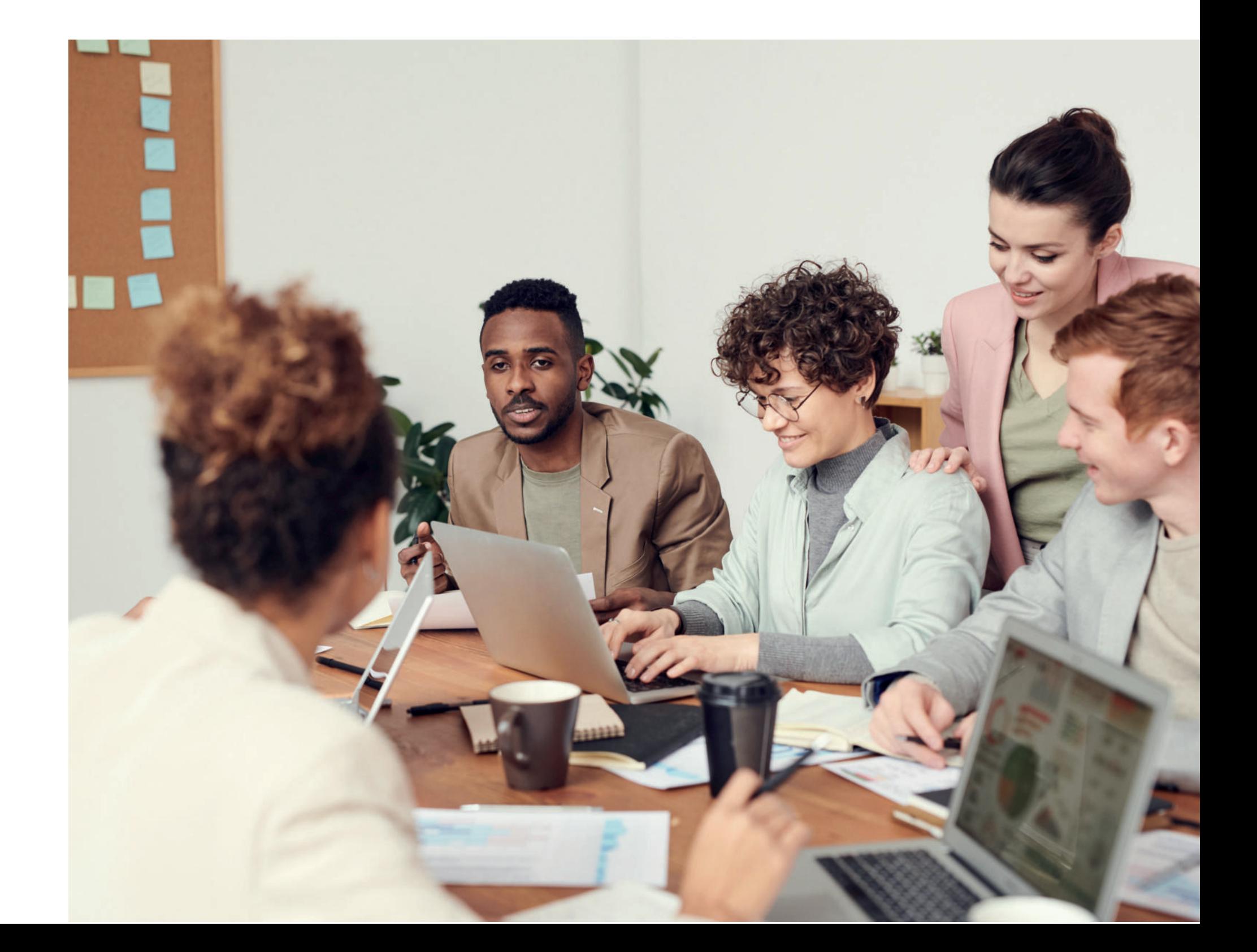

En primer lugar para acceder a la aplicación debes ser beneficiario de una ayuda.

# **02. ¿Cómo funciona la aplicación?**

#### **Primeros Pasos**

**1º** Debes darte de alta como usuario en **https://justifica.camaras.es/ayudas**

**2º** Debes registrar tu empresa, completar NIF del beneficiario e indicar el email beneficiario. Estos datos **deben ser los mismos** que los indicados en la ficha de beneficiario introducidos en la **sede electrónica de la Cámara.**

**3º** Te llegará un email a tu bandeja de entrada para validar tu dirección de correo y establecer una contraseña.

Una vez validados todos los datos ya podrás acceder a la aplicación.

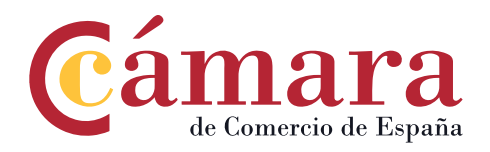

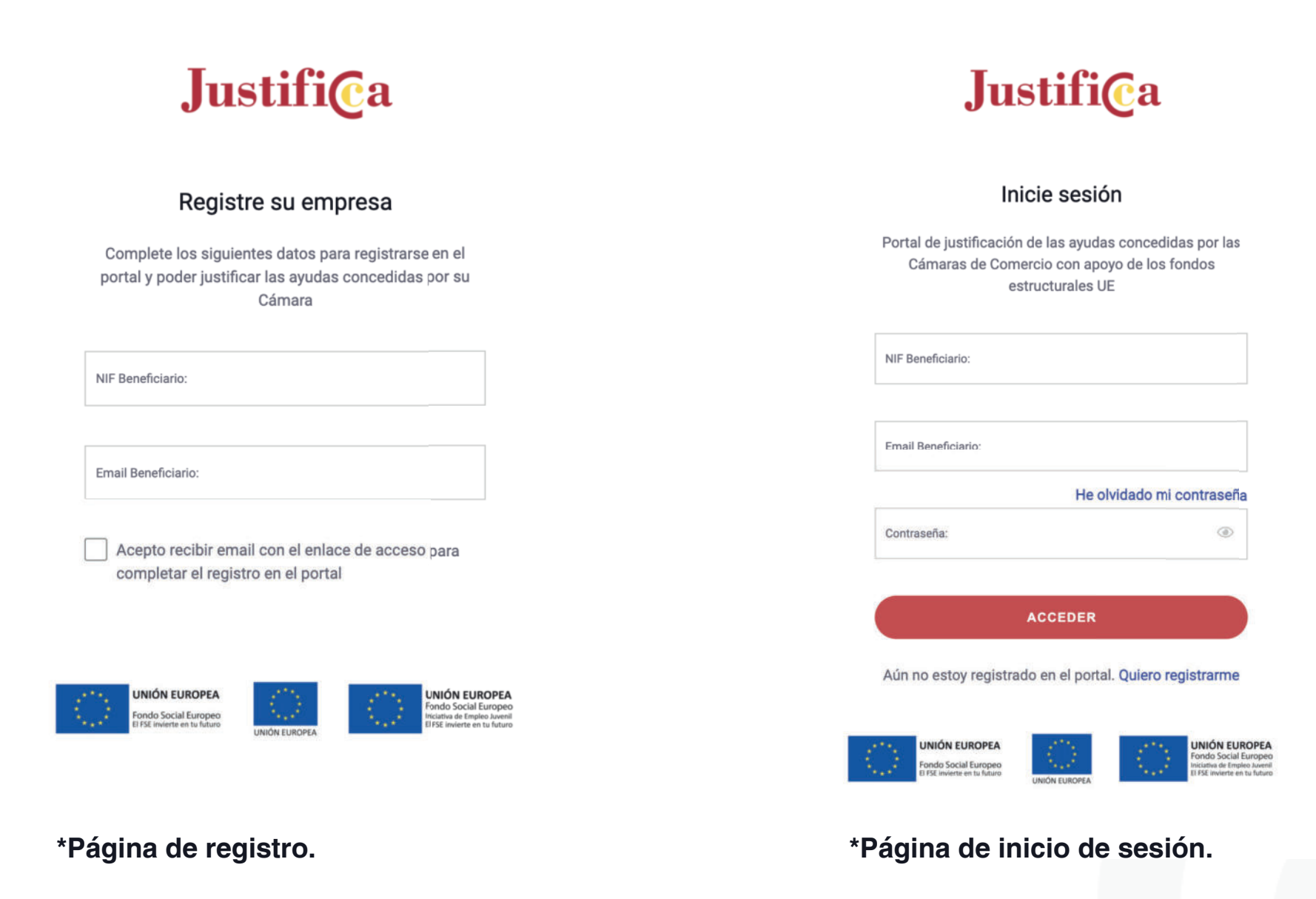

Una vez iniciada tu sesión, podras acceder a todos tus expedientes.

### **03. La aplicación**

### **Expedientes**

Lo primero que ves al entrar en la plataforma son los expedientes habilitados para su justificación online. Cada expediente hace refencia a una ayuda concedida a la empresa. Los elementos del expediente se dividen en:

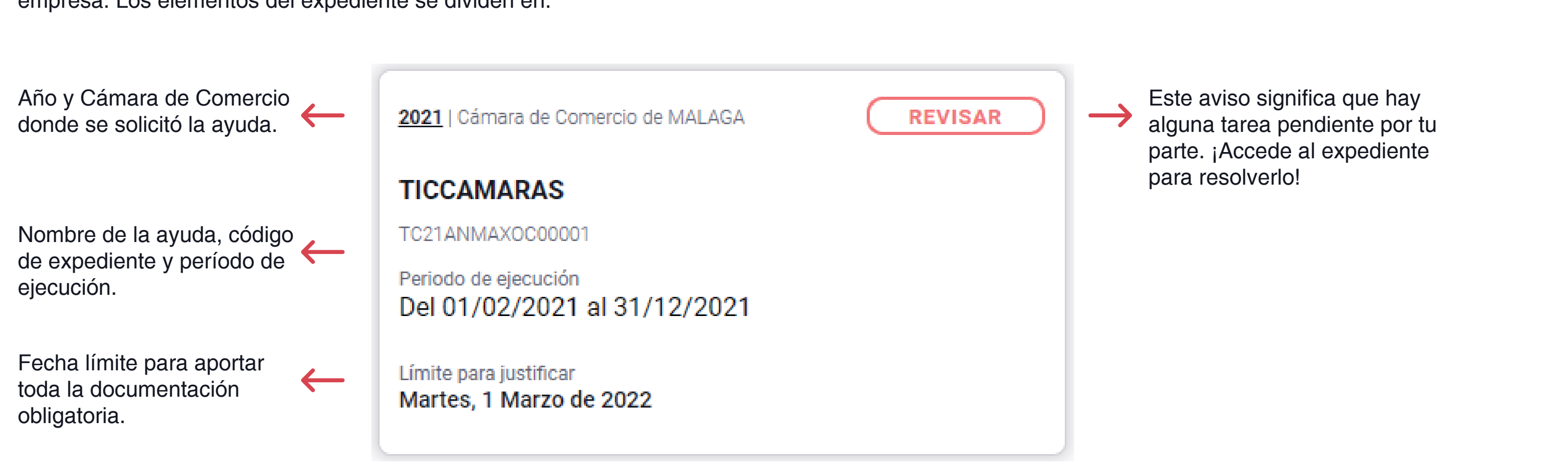

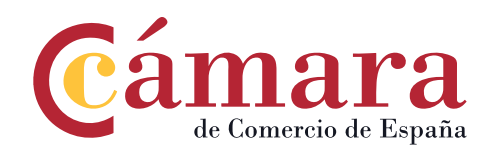

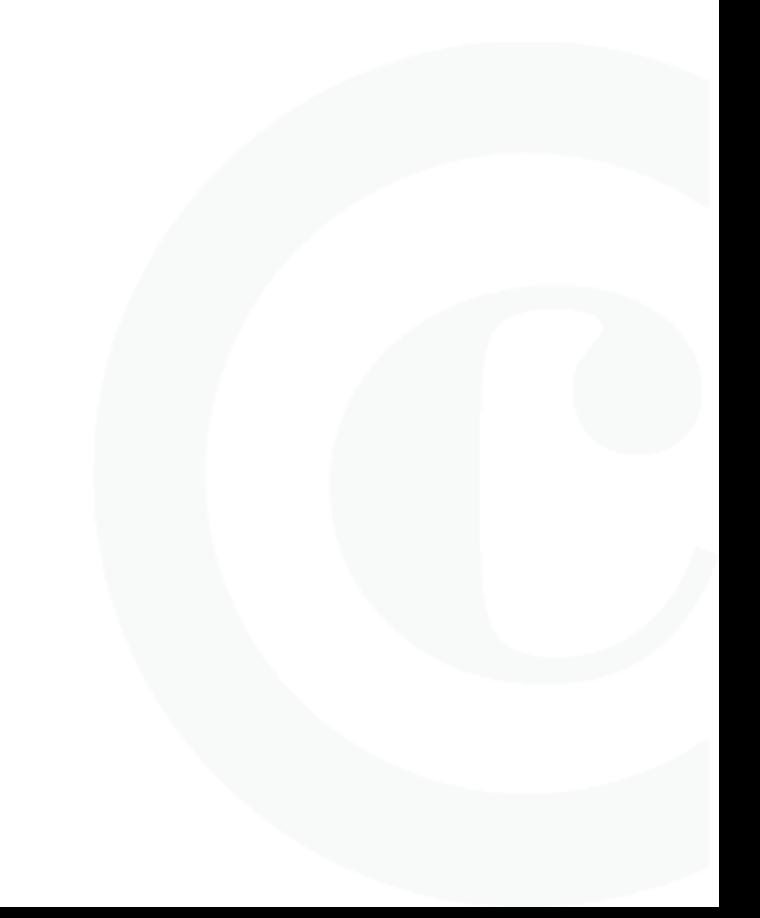

Dentro de cada expediente encontrarás 2 pestañas, una con toda la documentación que debes aportar sobre la ayuda y otra donde puedes registrar tus facturas y la documentación asociada a éstas.

### **03. La aplicación**

### **Documentación**

Dentro de este apartado podrás ver toda la documentación obligatoria que debes presentar, así como, documentos adicionales que pueda requerir tu ayuda.

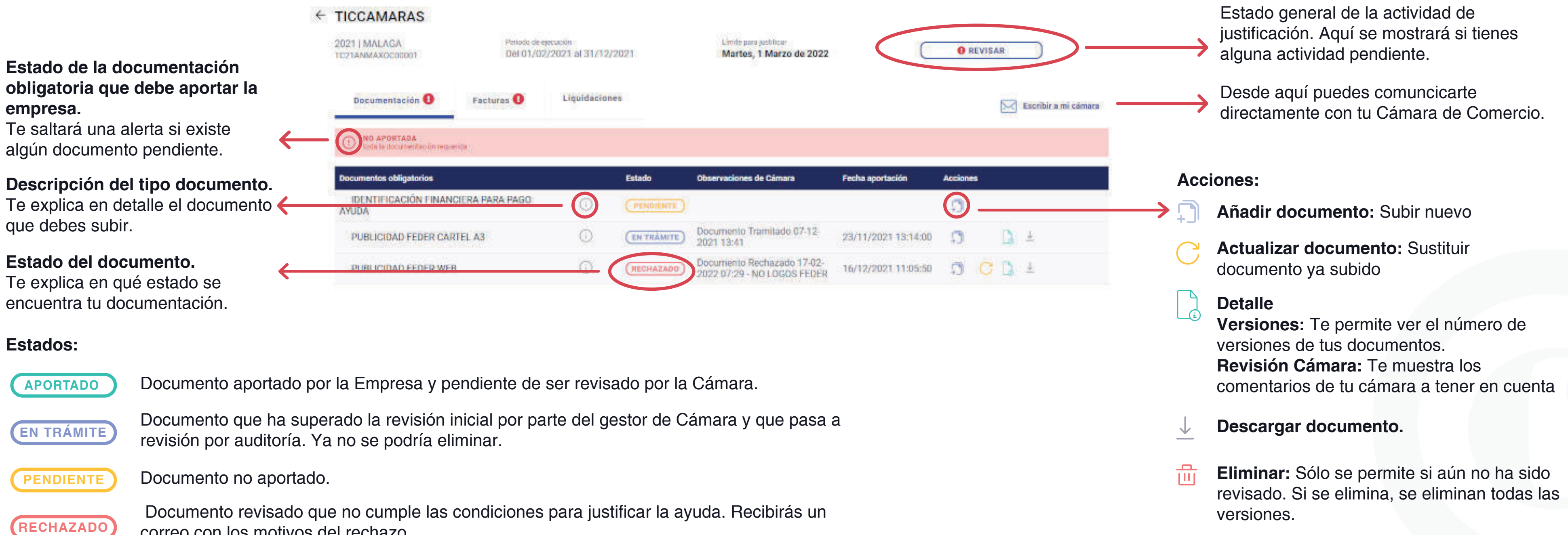

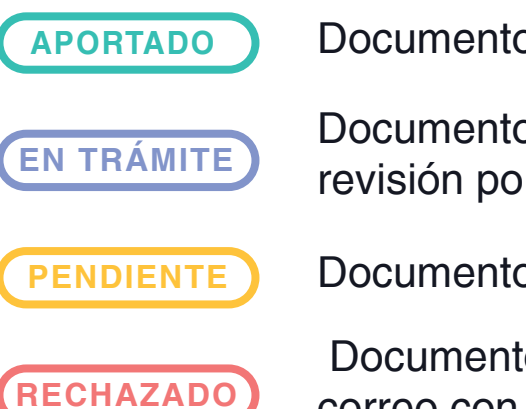

correo con los motivos del rechazo.

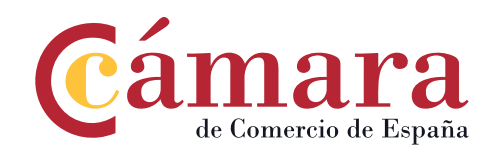

Dentro de cada expediente encontrarás 2 pestañas, una con toda la documentación que debes aportar sobre la ayuda y otra donde puedes registrar tus facturas y la documentación asociada.

### **03. La aplicación**

#### **Facturas**

Dentro de este apartado debes registrar todas las facturas necesarias para justificar tu ayuda.

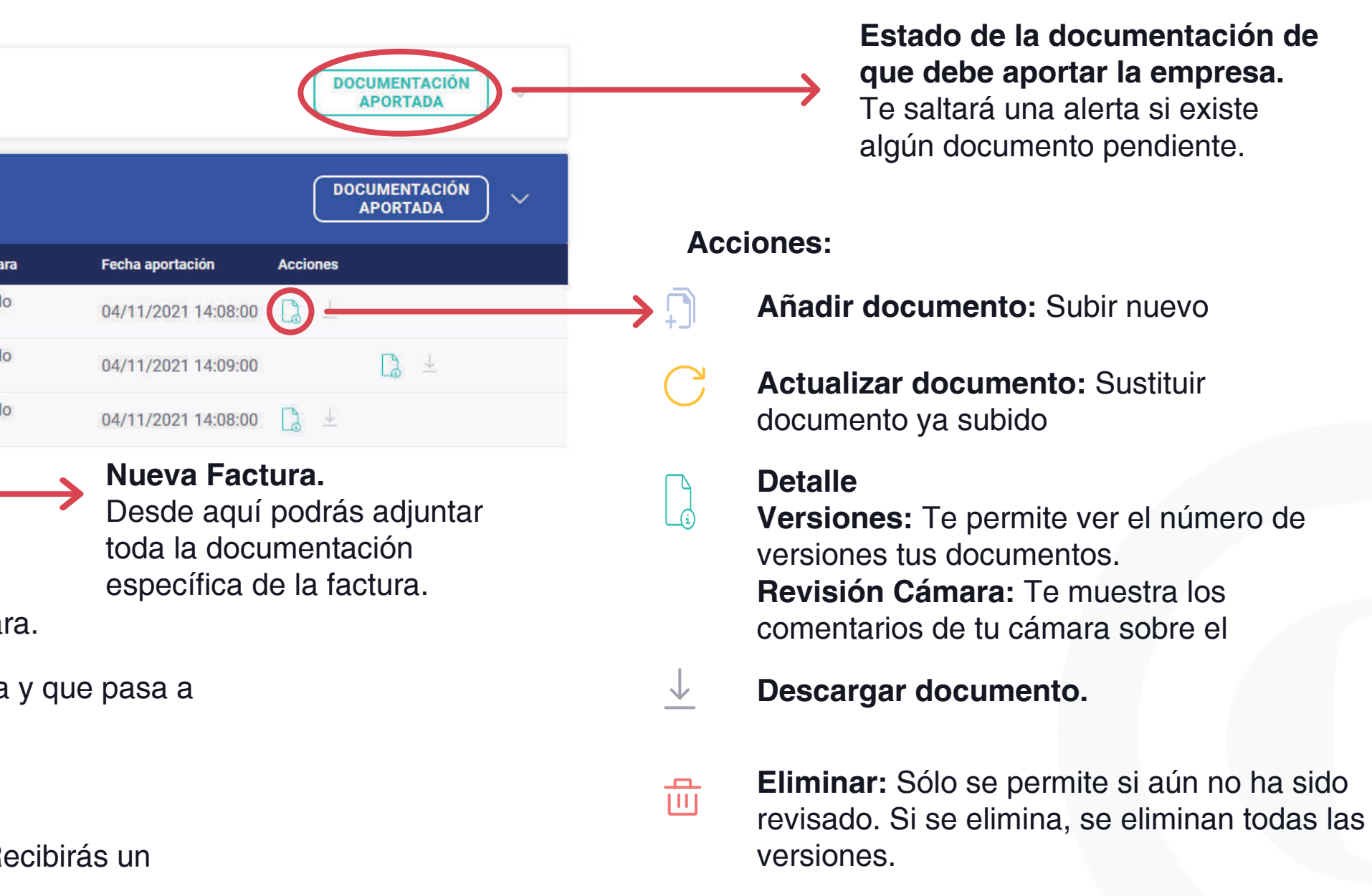

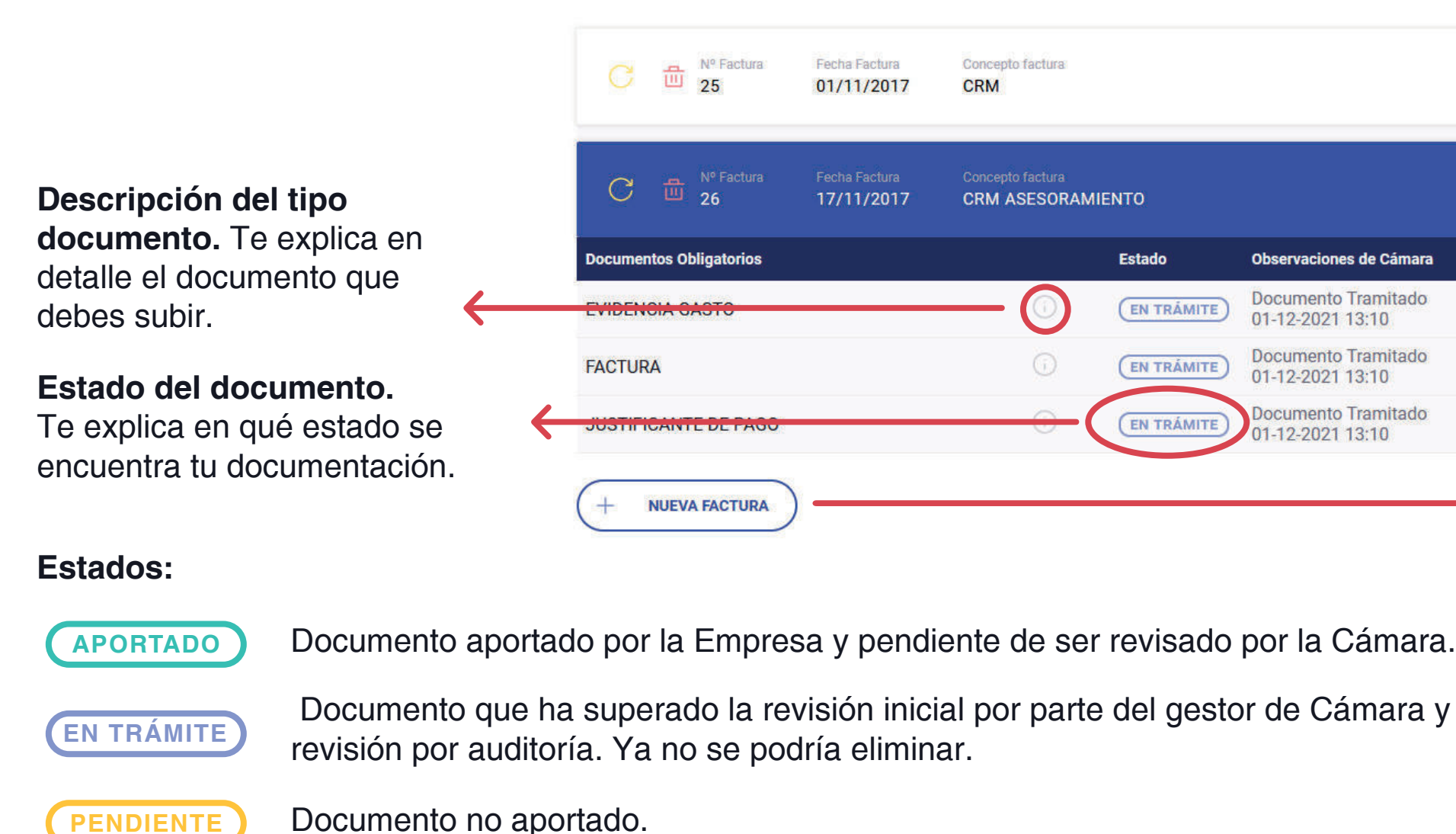

Documento revisado que no cumple las condiciones para justificar la ayuda. Recibirás un correo con los motivos del rechazo.

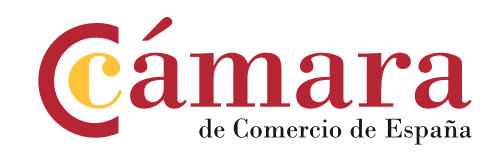

**RECHAZADO**

### **03. La aplicación**

Desde esta sección puedes generar todas las facturas necesarias que justifiquen tu ayuda.

#### **Nueva Factura**

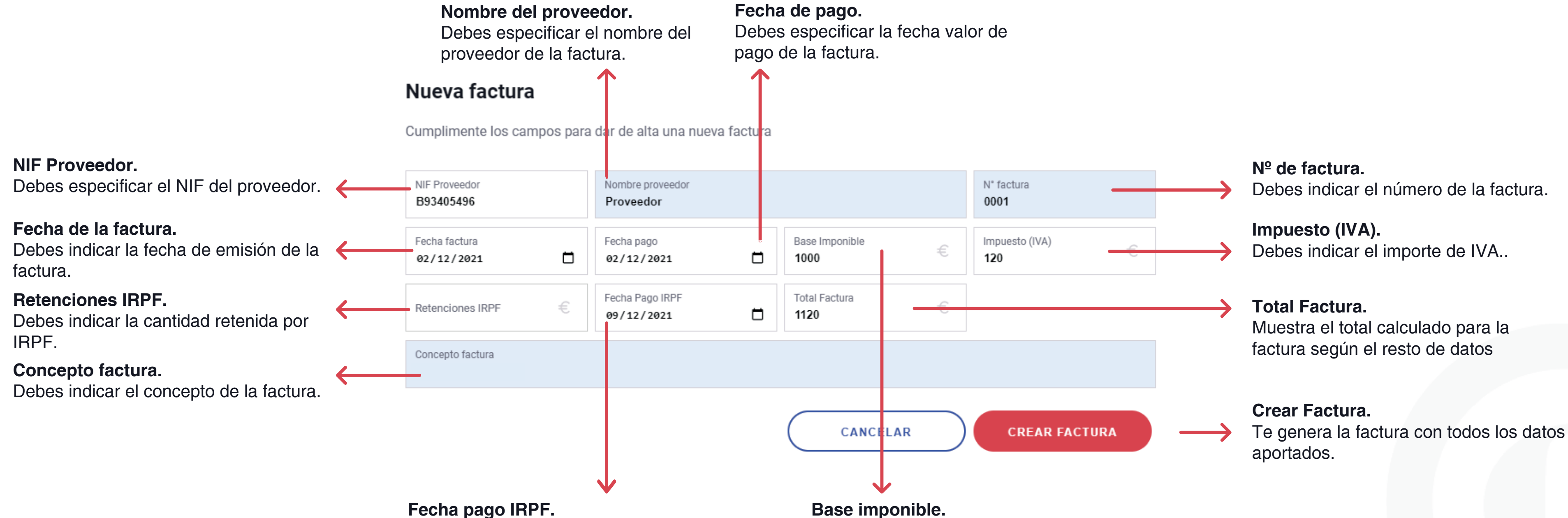

Debes especificar la fecha de pago del IRPF.

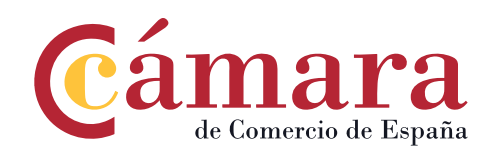

Debes indicar la base imponible de la factura.

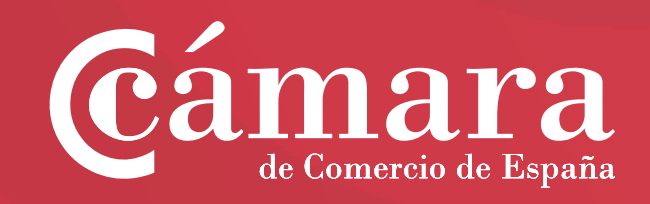